[http://users.etown.edu/w/wunderjt/Architecture Lectures/REVIT 4 Tutorial.pdf](http://users.etown.edu/w/wunderjt/Architecture%20Lectures/REVIT%204%20Tutorial.pdf)<br>JT Wunderlich PhD

*In E273 Studio, use College REVIT licenses; At home, use free 3-year student license:<http://www.autodesk.com/education/free-software/revit>*

# **GRID and EXTERIOR WALLS for High Library**

Using 2017 Revit Architectural software, do everything below: (Adapted from 2013:<https://www.youtube.com/watch?v=i098Ky4WBmY> )

- Open **Revit** (not "**Revit Viewer**") in **Autodesk** Folder *(in "All Apps" for Windows10)*
	- Click **"New**" under "**Projects**" on Start Screen
	- Select "**Architecture template**" and "**Imperial units**" if asked

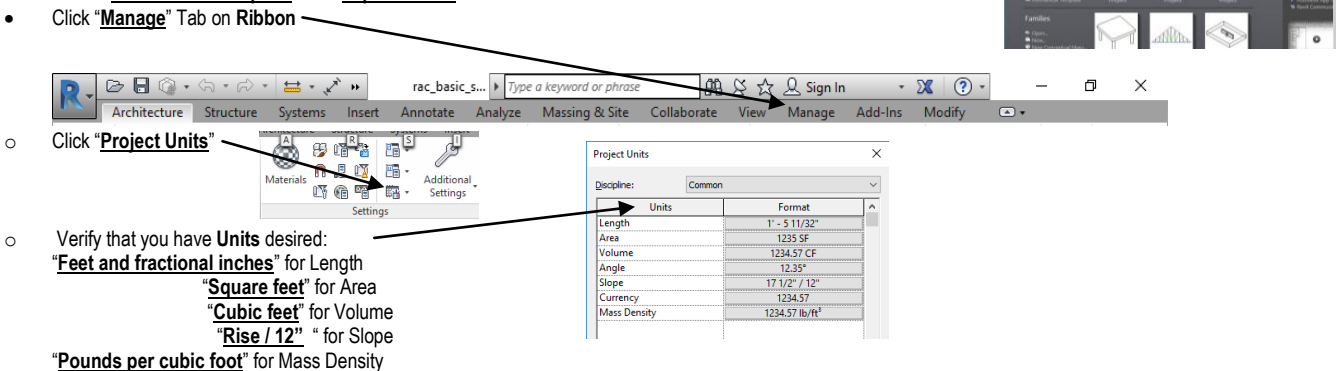

#### OPTIONAL: Watch again this 2017 video on **Levels**:

[https://www.youtube.com/watch?v=N52QSVu5dDA&list=PLzAQZFR7SsdgX\\_v1enjjIesCkMeMo8CON&index=6#t=629.258139](https://www.youtube.com/watch?v=N52QSVu5dDA&list=PLzAQZFR7SsdgX_v1enjjIesCkMeMo8CON&index=6#t=629.258139)

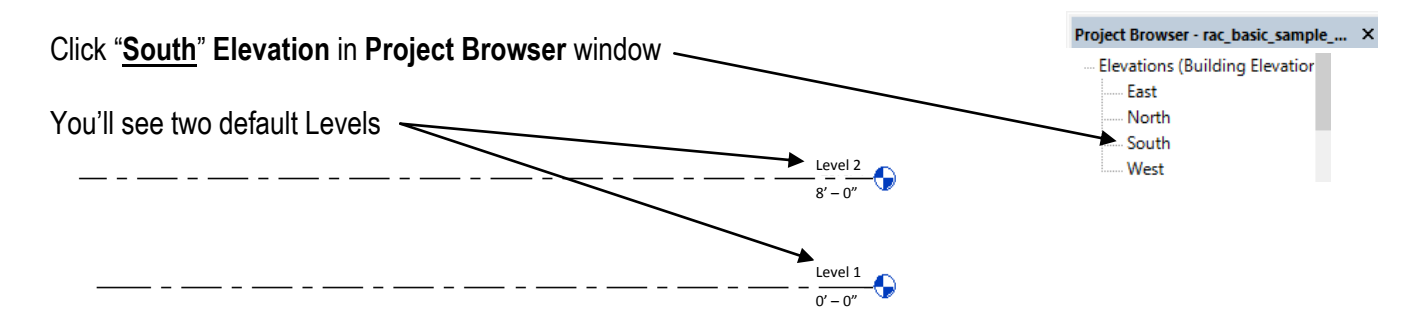

# Click **"Architecture"** then **"Level"** on **Ribbon** to **Create two new levels**

*(click and drag pointer across screen)*

#### **Rename "Level 4" to "Mezzanine"**

*(click on it) -- And respond "Yes" when asked if you would like to change corresponding views*

#### **Set Floor Level values to actual Elizabethtown College High Library** *Elevations* **("EL")** *above sea level*:

**Level 1 = 490'- 4" Level 2** = **503'- 0"**

**Level 3** = **515'- 8"**

**Mezzanine** = **528'- 4"**

Level 1 Click on **Level 1** Indicator 490'- 4"

#### *or click "First Floor" now listed under "Floor Plans" in Project Browser window*

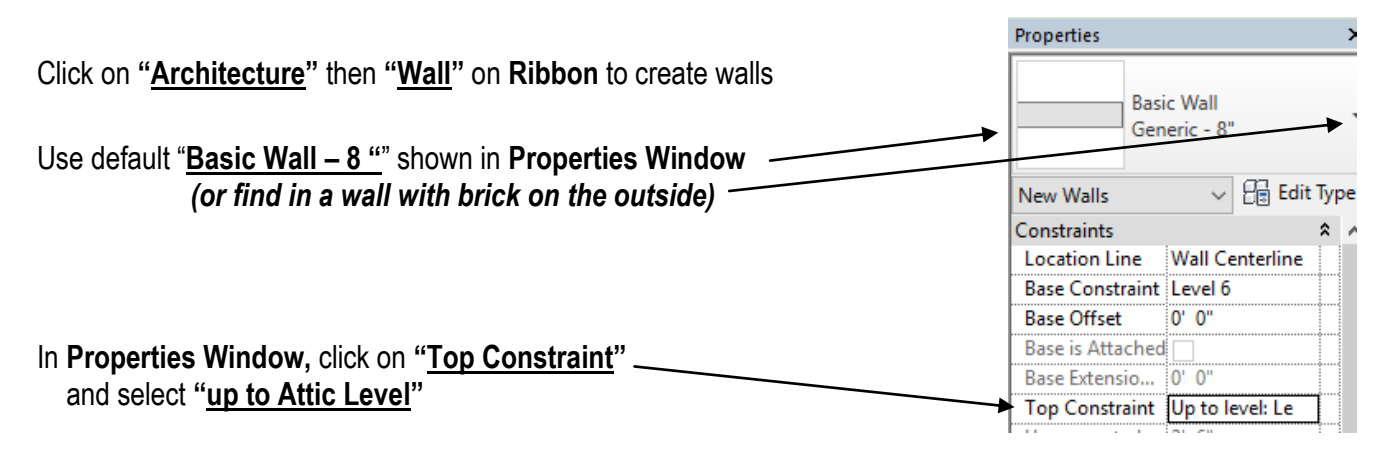

# Before we draw walls, **CREATE ACTUAL GRID THAT LIBRARY IS BUILT TO First watch these videos:**

- **<https://www.youtube.com/watch?v=E1nj-hbqjQk>**
- **[https://www.youtube.com/watch?v=E1nj-hbqjQk&index=10&list=PLzAQZFR7SsdgX\\_v1enjjIesCkMeMo8CON](https://www.youtube.com/watch?v=E1nj-hbqjQk&index=10&list=PLzAQZFR7SsdgX_v1enjjIesCkMeMo8CON)**

Click **"Architecture"** then **"Grid"** on **Ribbon**

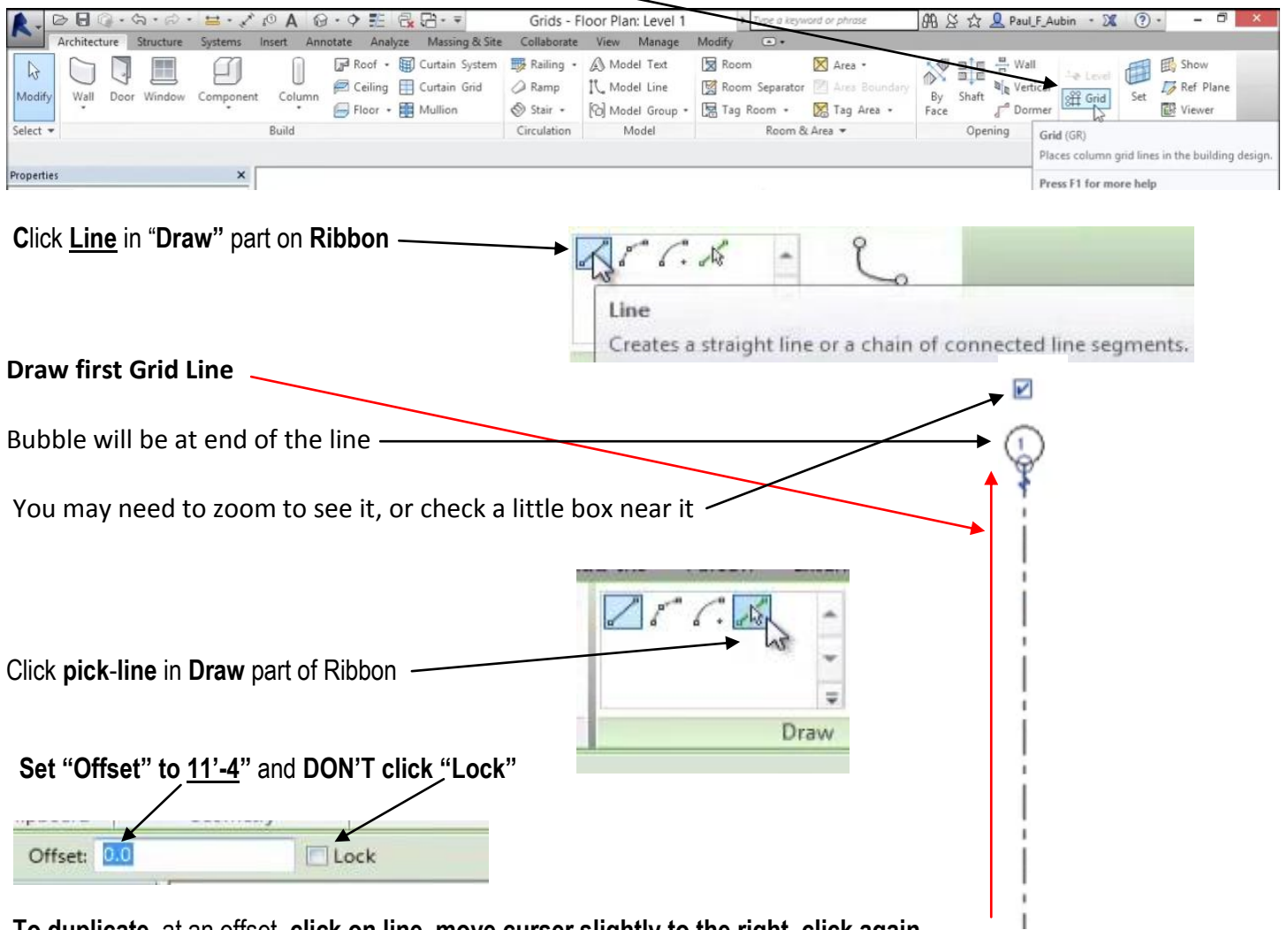

**To duplicate**, at an offset, **click on line, move curser slightly to the right, click again**

**Create a "Shell" of the Elizabethtown College High Library in preparation for redesigning the Main floor ("Level 2")**

**Make 19 vertical grid lines at an 11' – 4 " offset.**

**Label Grid Lines in circles, and move some grid lines** (i.e., ones not supposed to be at 11' – 4 ") **as needed to match correct dimensions as shown below,** referring to file **"1989 High Library DRAWINGS CDs - Arch Set.pdf"** in Dr W's Public Folder for **COURSES, or on his website at[: http://users.etown.edu/w/wunderjt/Architecture Lectures/1989 High Library DRAWINGS CDs -](http://users.etown.edu/w/wunderjt/Architecture%20Lectures/1989%20High%20Library%20DRAWINGS%20CDs%20-%20Arch%20Set.pdf) Arch Set.pdf**  for more readable drawings:

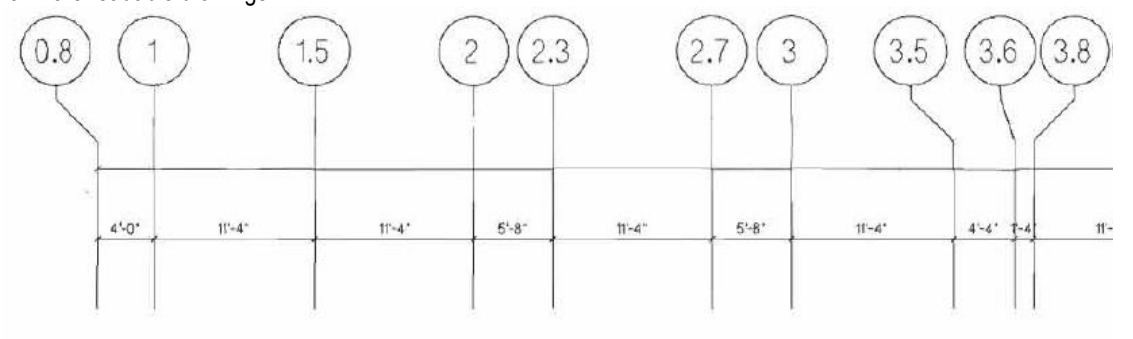

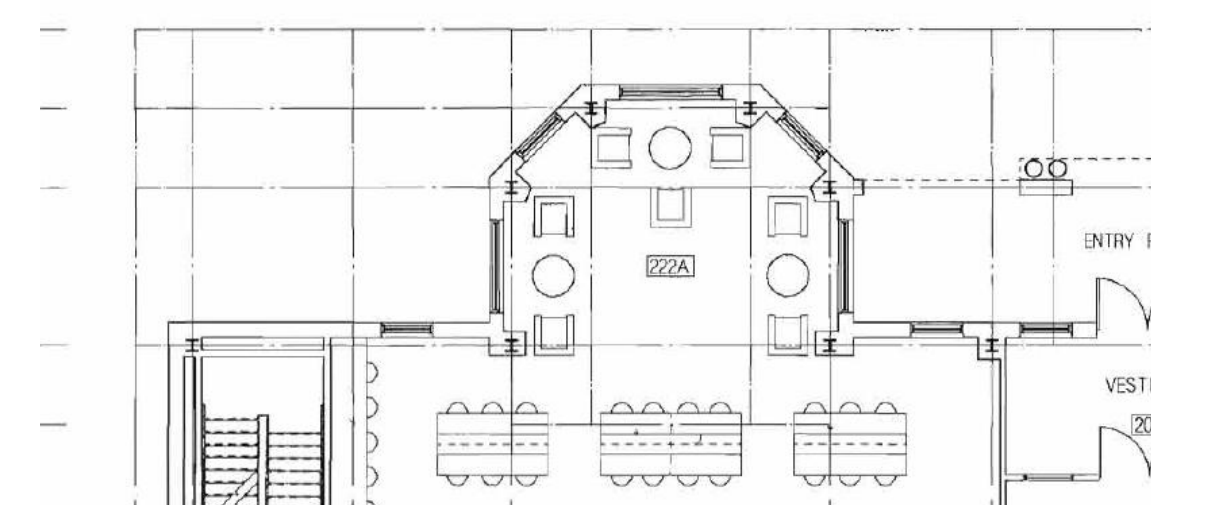

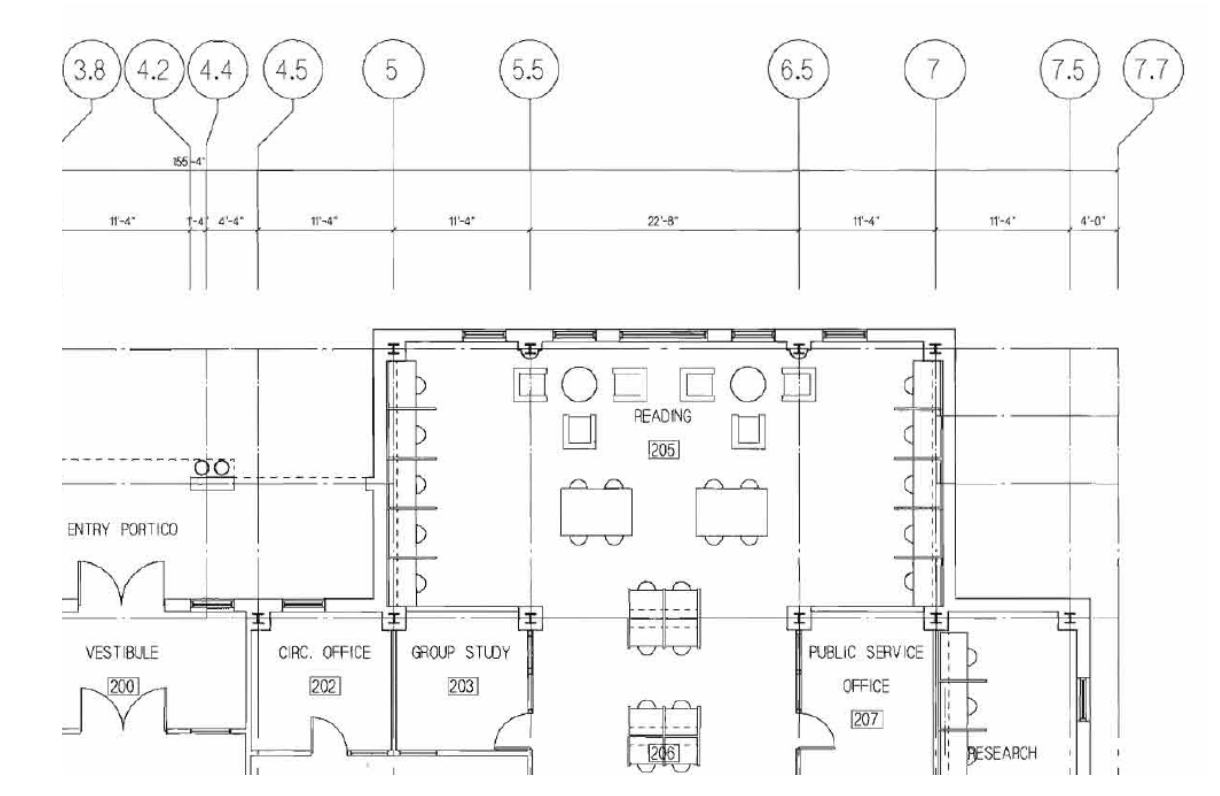

*Drawings by Shepley, Bulfinch, Richardson, and Abott Architects, 1989*

### **Repeat above for 13 horizontal Grid Lines.**

Referring to file **"1989 High Library DRAWINGS CDs - Arch Set.pdf"** in Dr W's Public Folder for **COURSES, or on his website at: [http://users.etown.edu/w/wunderjt/Architecture Lectures/1989 High Library DRAWINGS CDs -](http://users.etown.edu/w/wunderjt/Architecture%20Lectures/1989%20High%20Library%20DRAWINGS%20CDs%20-%20Arch%20Set.pdf) Arch Set.pdf** for more readable drawings:

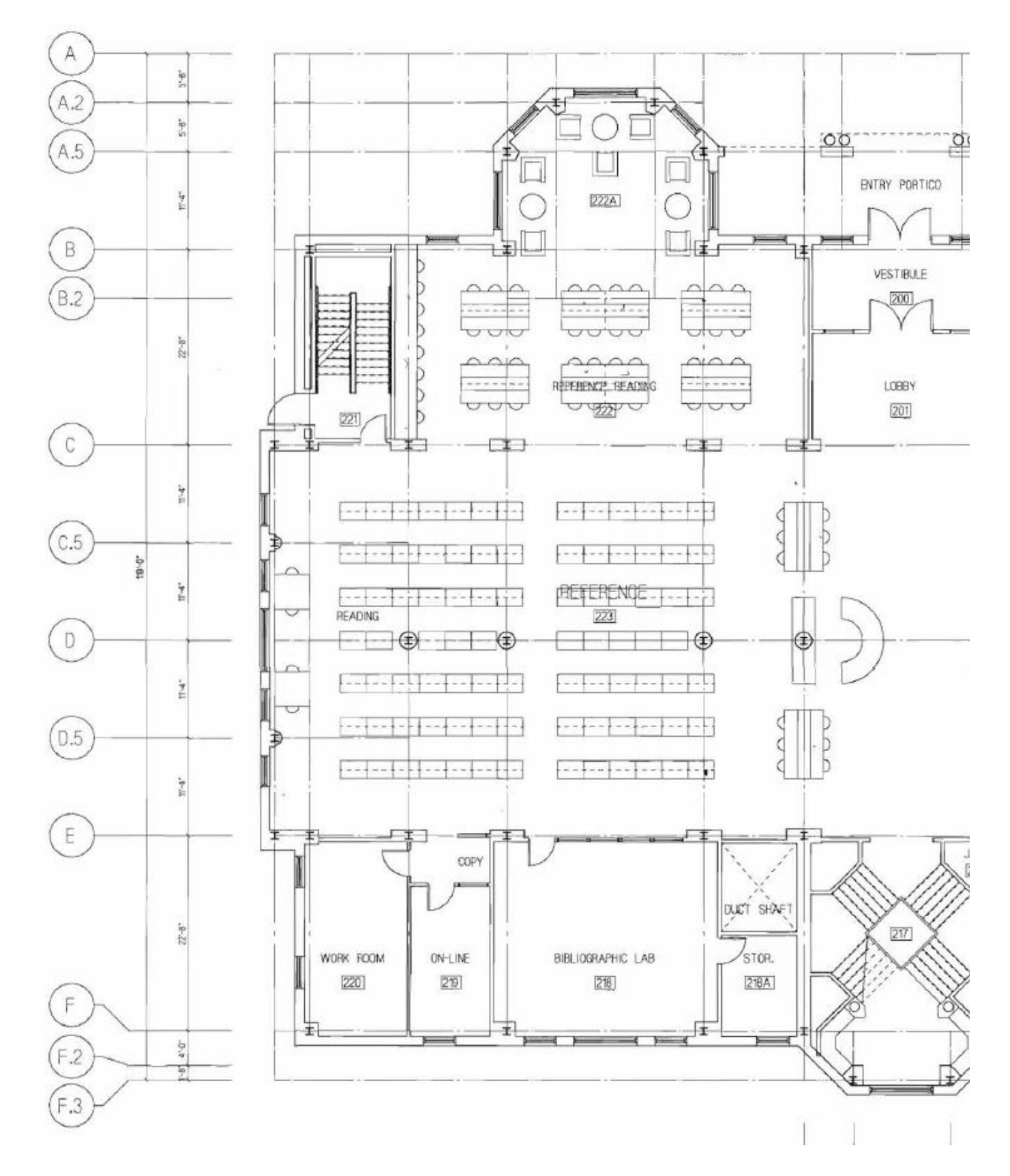

Use mouse to **draw all Elizabethtown College High Library Exterior Walls, horizontally all the way around the building, and vertically between Level 1 and Mezzanine, as if they were one continuous ribbon with no windows or doors --** referring to file **"1989 High Library DRAWINGS CDs - Arch Set.pdf"** in Dr W's Public Folder for **COURSES, or on his website at: [http://users.etown.edu/w/wunderjt/Architecture Lectures/1989 High Library DRAWINGS CDs -](http://users.etown.edu/w/wunderjt/Architecture%20Lectures/1989%20High%20Library%20DRAWINGS%20CDs%20-%20Arch%20Set.pdf) Arch Set.pdf** for more readable drawings.

![](_page_4_Figure_1.jpeg)

Exterior Brick Wall

น้างนาชนา